# **Enterprise Linked Site Setup Checklist**

Here are the steps to follow to report data successfully from one DevResults site to another:

- 1. Download the **Enterprise Linking Request [Template.xlsx](https://dyzz9obi78pm5.cloudfront.net/app/image/id/6233ad55f8a61c9b2b7b23c6/n/enterprise-linking-request-template.xlsx)**
- 2. In the first row, enter the URLs for the sites that you would like to link

3. In the following rows, enter in the names of the activities on each site that you would like to link. If you are linking multiple activities on the publishing site to a single activity on the enterprise site, please enter in the enterprise activity name for each row. For example, if two activities in site A publish to activity "BetterBetter" in site B, list "BetterBetter" in the site B column **twice**.

4. Email the completed Excel file to DevResults at **help@devresults.com** with the subject line Enterprise Linking Request.

Once your activities have been linked, you will need to link **[indicators](http://help.devresults.com/help/define-an-indicator)**, **[disaggregation](http://help.devresults.com/help/disaggregations)[s](http://help.devresults.com/help/update-admin-divisions)**, and **administrative divisions** to ensure you can publish data. Below is a checklist of all items that need to be linked, as well as the other conditions that need to be fulfilled to successfully publish data.

# Checklist for data publishing

- **[Administrative](http://help.devresults.com/#administrative-division-levels) Division Levels are linked.**
- **[Administrative](http://help.devresults.com/#administrative-divisions) Divisions and Locations are linked.**
- **[Indicators](http://help.devresults.com/#indicators) are linked.** (**Note:** Directly copying indicators from the **[Indicator](http://help.devresults.com/help/enterprise-indicator-library) Library** will automatically link them.)
- **[Disaggregations](http://help.devresults.com/#disaggregations) and disaggregation categories are linked.**
- One activity on the publishing site has **data [entered](http://help.devresults.com/help/enter-data)** and **[approved](http://help.devresults.com/help/data-submission-approval-process)**.
- Reporting period on the publishing site is **[certified](http://help.devresults.com/help/enterprise-certifying-publishing)** and compatible with the reporting period on the enterprise site (they run for the same length of time and the publishing start and end date fall within the enterprise start and end date).
- Data can be entered on the corresponding period on the enterprise site (the **[submission](http://help.devresults.com/help/how-do-i-change-the-reporting-period-submission-window) window is open** and is not set to a **[Submitted/Approved](http://help.devresults.com/help/data-submission-approval-process)** status)
- The activity on the enterprise site has **[appropriate](http://help.devresults.com/help/assign-a-geography-to-an-activity) geography mappings** to receive published data
- The activity on the enterprise site has **[appropriate](http://help.devresults.com/help/assign-a-reporting-period-to-an-activity) reporting period mappings** to receive published data
- The activity on the enterprise site is **assigned to the [indicator](http://help.devresults.com/help/assign-an-indicator-to-an-activity)**
- The indicator on the enterprise site is set to " **[direct](http://help.devresults.com/help/define-an-indicator) entry**"
- The linked indicators are compatible:
	- The publishing indicator cannot have a less granular geographic disaggregation than the enterprise indicator. (i.e.: you cannot publish country-level data to an indicator that's set to report at the location level, but you can publish location-level data to a country-level indicator.)
	- The indicator type matches (e.g.: they're both 'sum')
	- The publishing indicator must have all the disaggregations that exist on the target indicator (e.g.: you can't publish data disaggregated by sex to an indicator that is disaggregated by sex AND age, but you can publish an indicator disaggregated by both to an indicator that is only disaggregated by one or the other.)
	- The enterprise indicator must report per activity.

For a quick overview on what is and is not linked, go to **Administration** > **Enterprise**

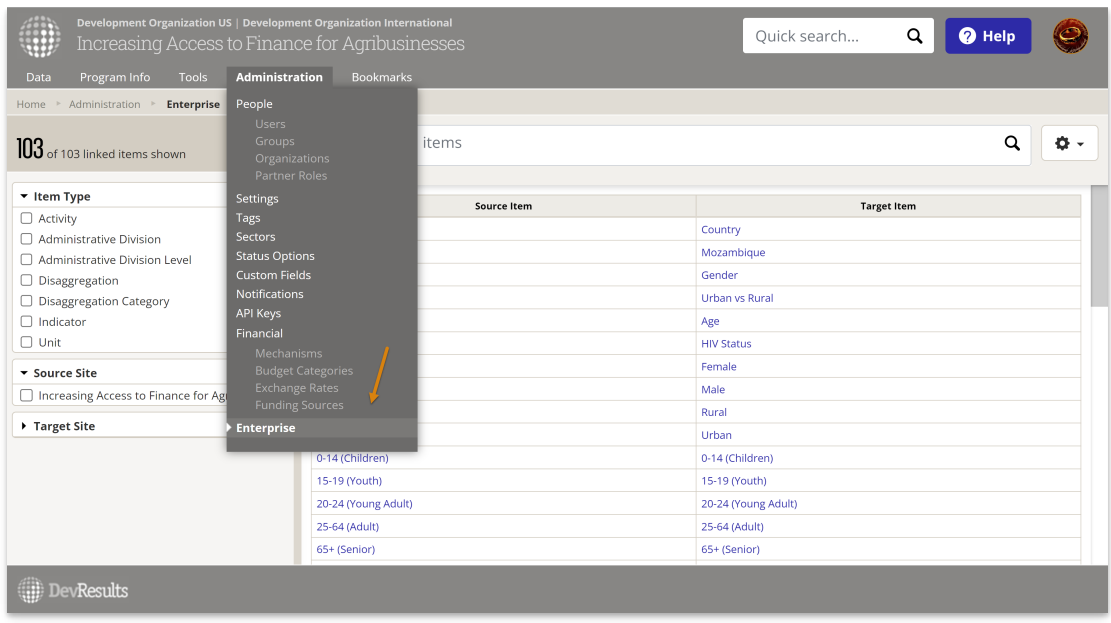

You can sort, filter, and search for specific items in the list using either the left-hand side filter or the search bar.

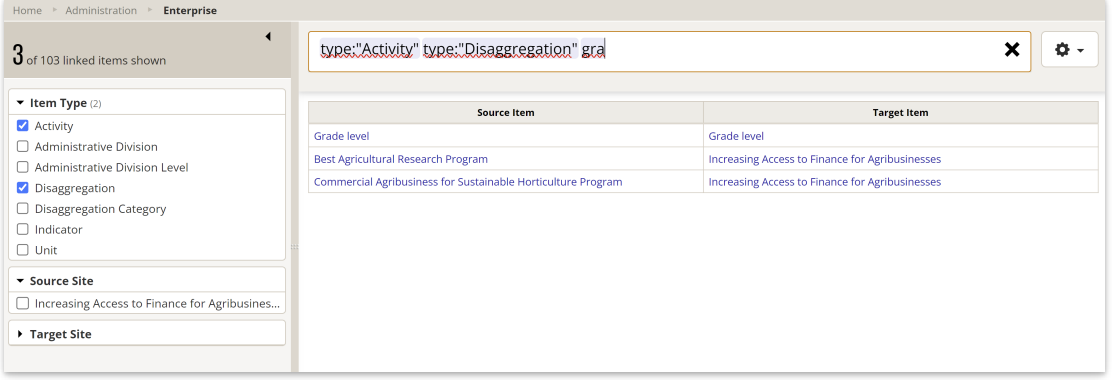

If you are linked to multiple sites, you can also filter by either the source or target site.

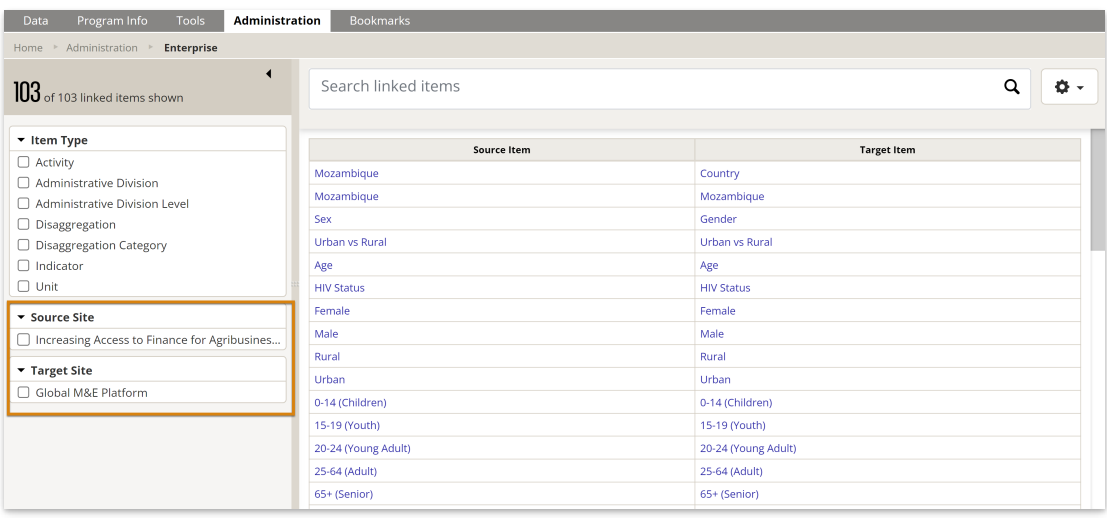

**NOTE:** If you see "Unknown" under a target item, it's either because you do not have permissions on the target site to see that item, or a result of a deleted link. Reach out to us at **help@devresults.com** to help investigate the issue.

#### **Link Administrative Division Levels**

To begin with, link the administrative division levels.

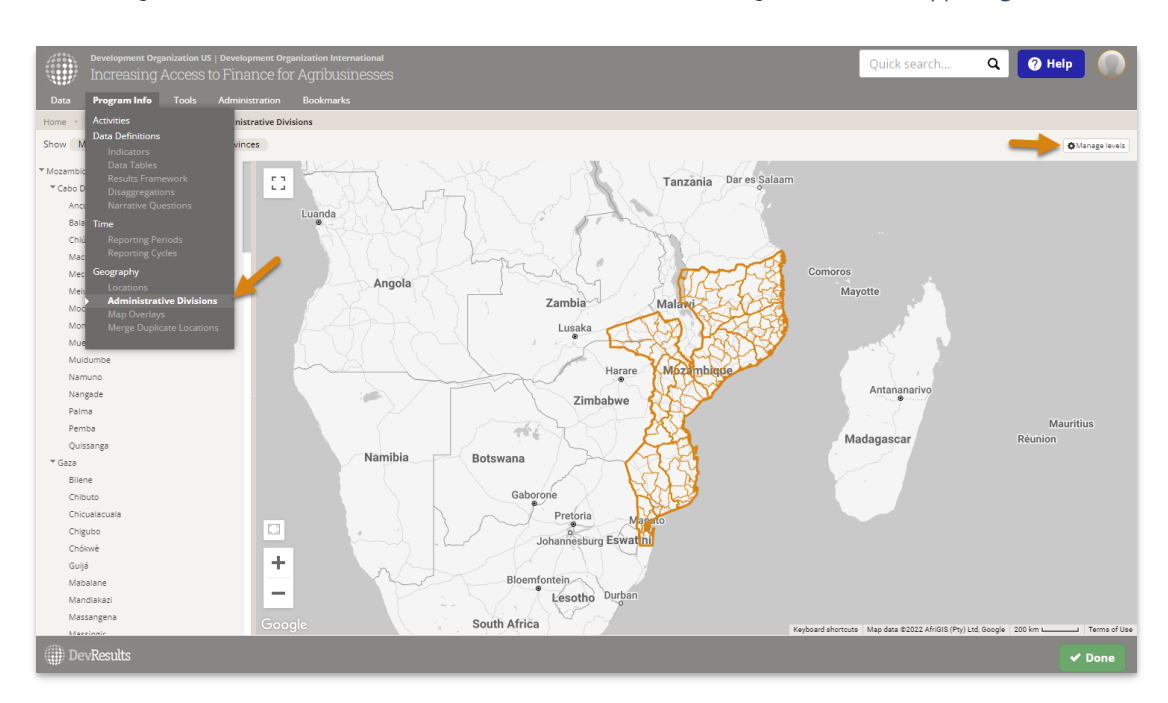

Go to **Program Info** > **Administrative Divisions**. Then click on **Manage levels** in the upper right corner.

Click the number in the **Linked Levels** columns for each level you want to link. This will open a pop-up to view/edit the linked levels.

# **Administrative Division Levels**

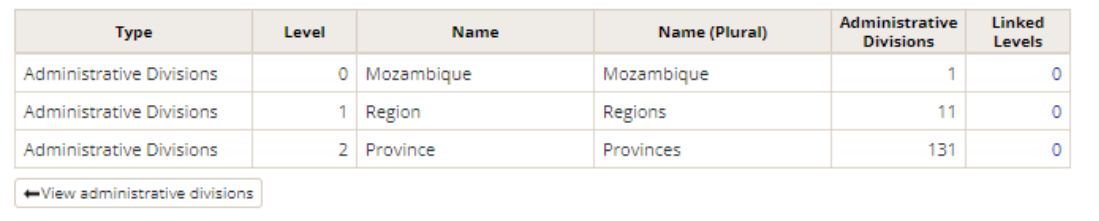

Select the site you wish to link to and the level in that site to link to. Click **Done** once you've finished making selections.

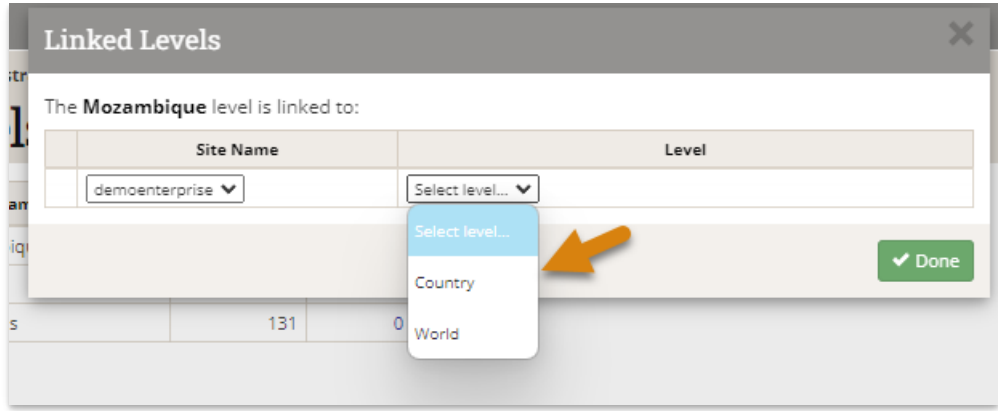

Repeat these linking steps for each level you need to link. Please note that admin division level links are "one to one" between sites.

## **Link Administrative Divisions**

For every Administrative Division Level you linked, you'll need to link at least one Administrative Division.

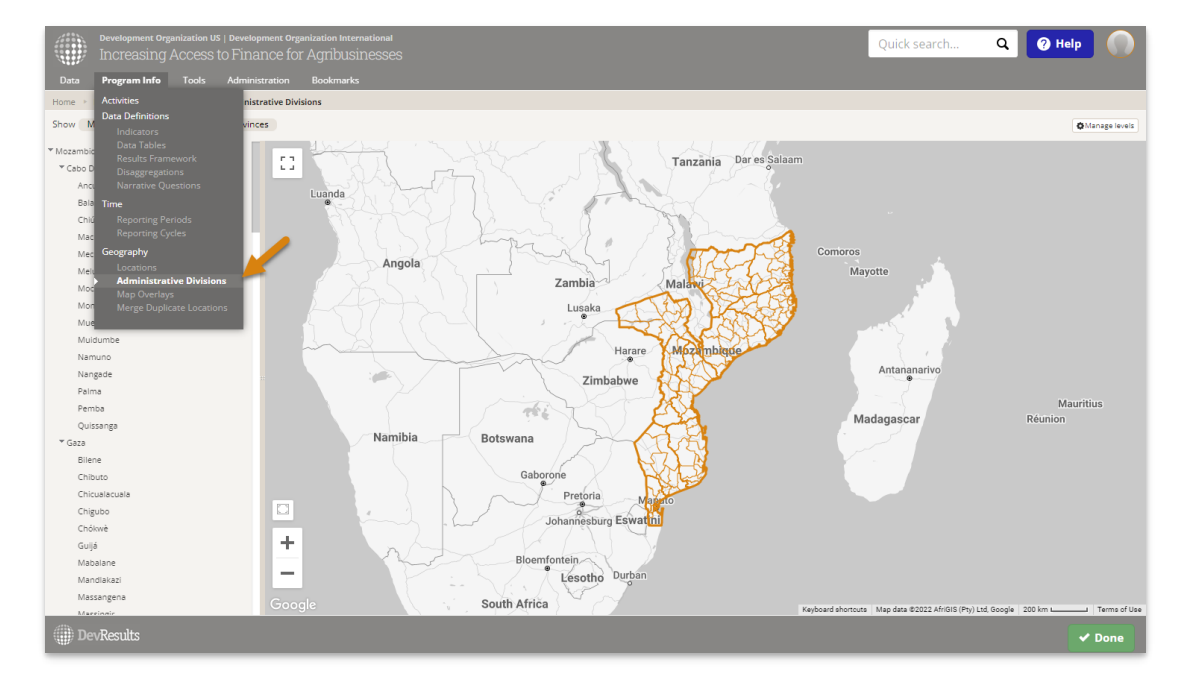

#### Go to **Program Info** > **Administrative Divisions**.

Select the administrative division you want to link and click the **Edit** button.

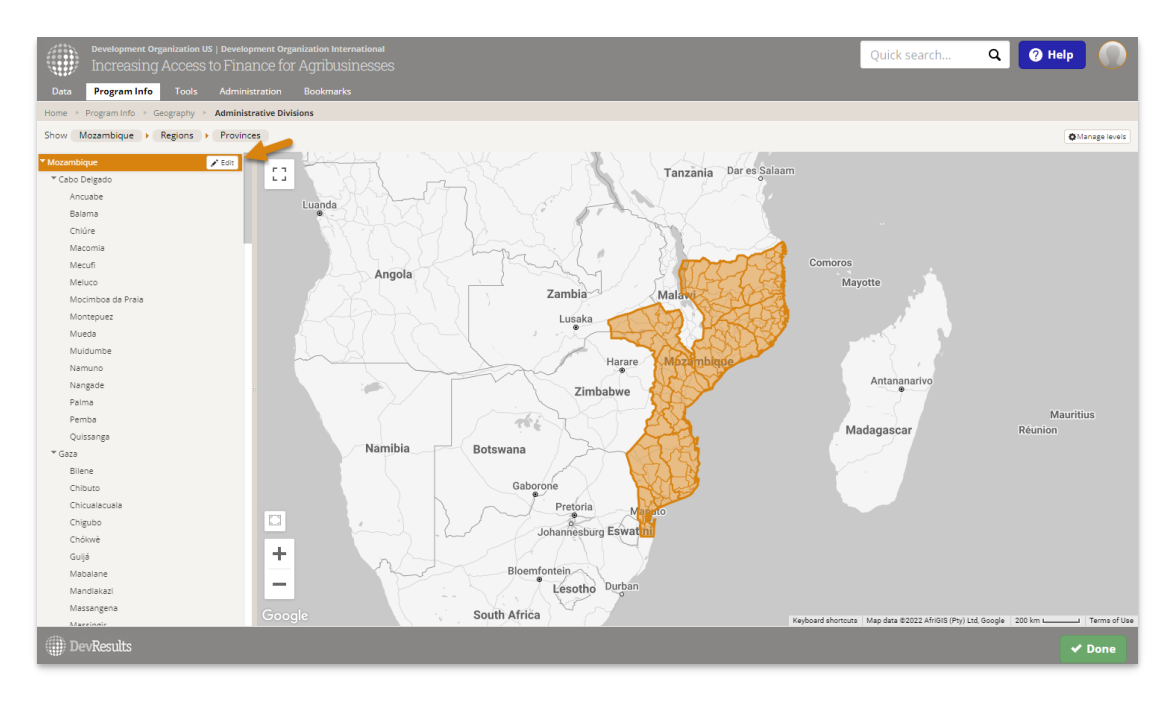

This will open the Administrative Division's Details page. Click the **(+) Add linked administrative division...** button.

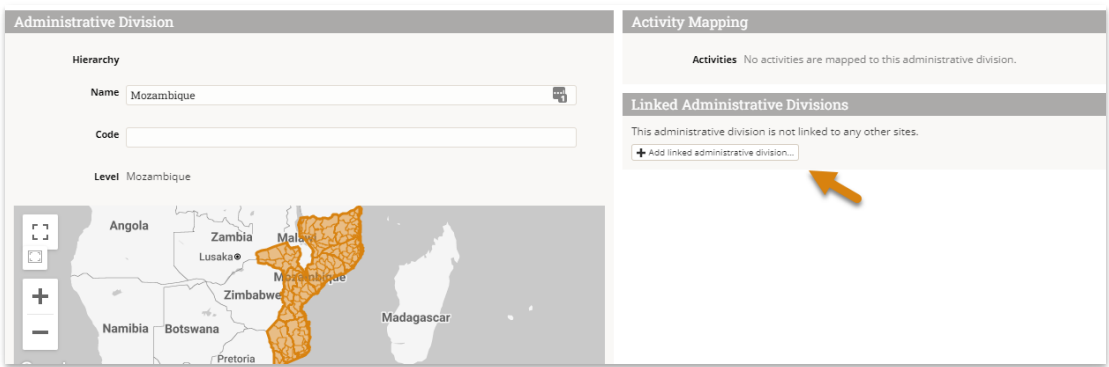

This will open a pop-up to select a linked site and Administrative Division to link to. If your site is only linked to one other site, we'll autoselect it for you. If your site is linked to multiple other sites, you'll see a dropdown at the top so you can pick the site to link to.

Use the Administrative Division dropdown to make your selection. You can start typing the name of the Administrative Division to filter the dropdown list.

Once you've selected both the linked site and the Administrative Division to link to, click the **Add Link** button to complete the linking.

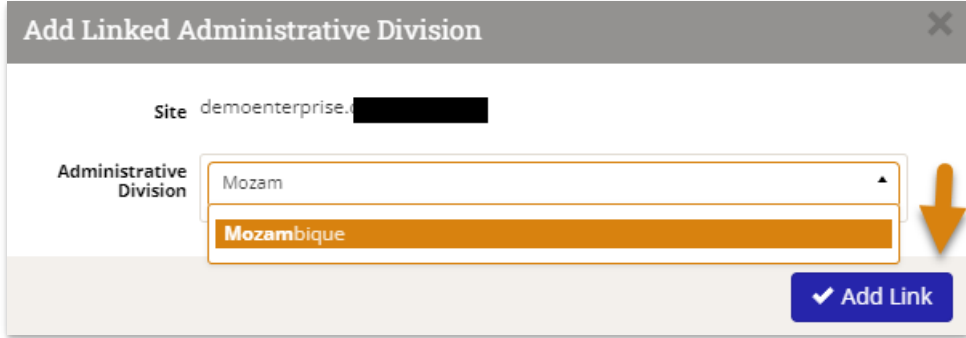

The Linked Administrative Divisions section will update to reflect the changes you made.

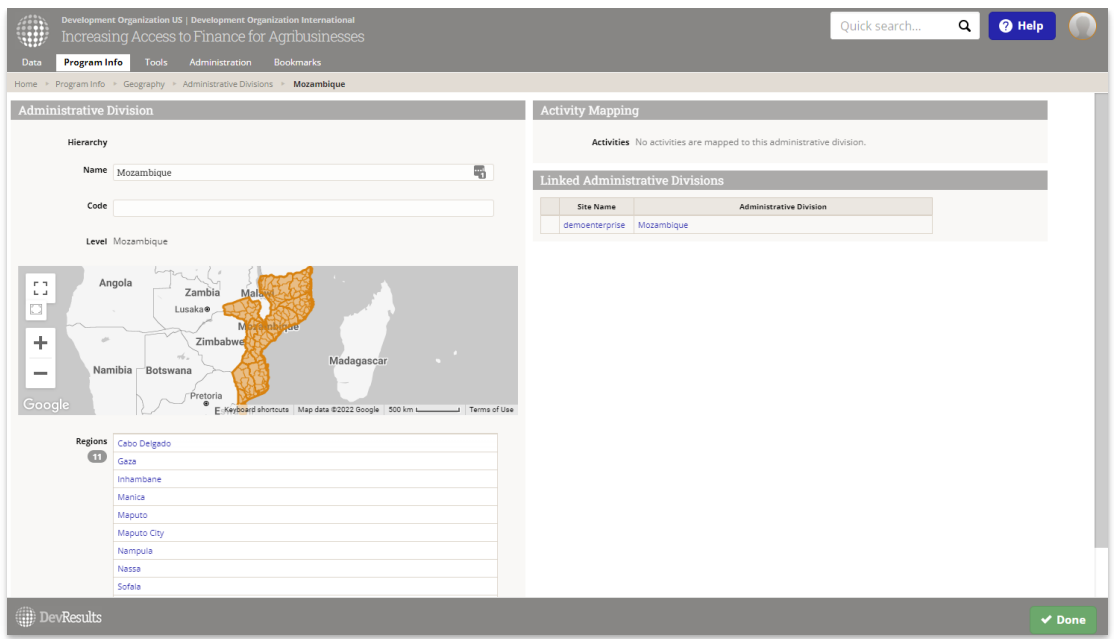

To publish data between locations, you will need to link locations to one another. Go to **Program Info > Locations** and select the location you want to link.

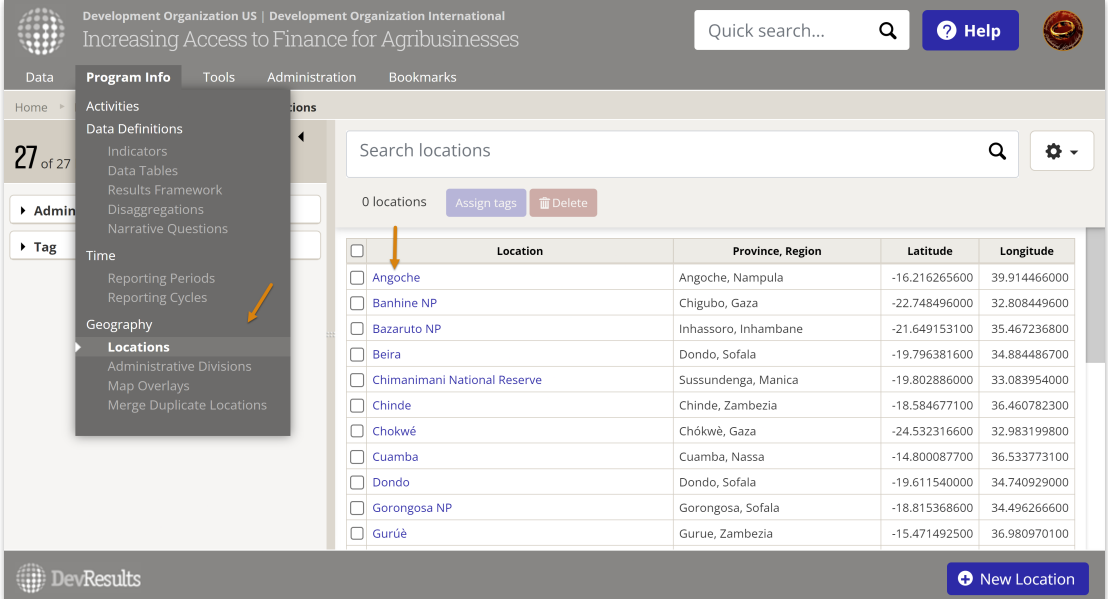

#### Click the **+ Add linked location...** button

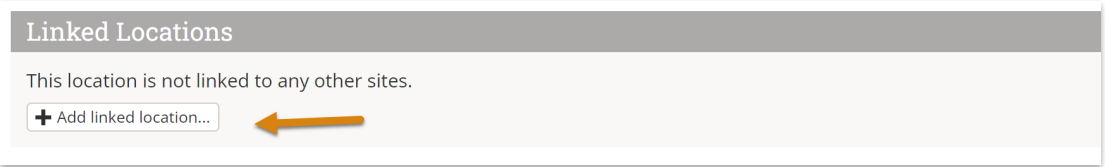

This will open a pop-up to select a linked site and location to link to. If your site is only linked to one other site, we'll autoselect it for you. If your site is linked to multiple other sites, you'll see a dropdown at the top so you can pick the site to link to.

Use the location dropdown to make your selection. You can start typing the name of the location to filter the

#### dropdown list.

Once you've selected both the linked site and the location to link to, click the **Add Link** button to complete the linking.

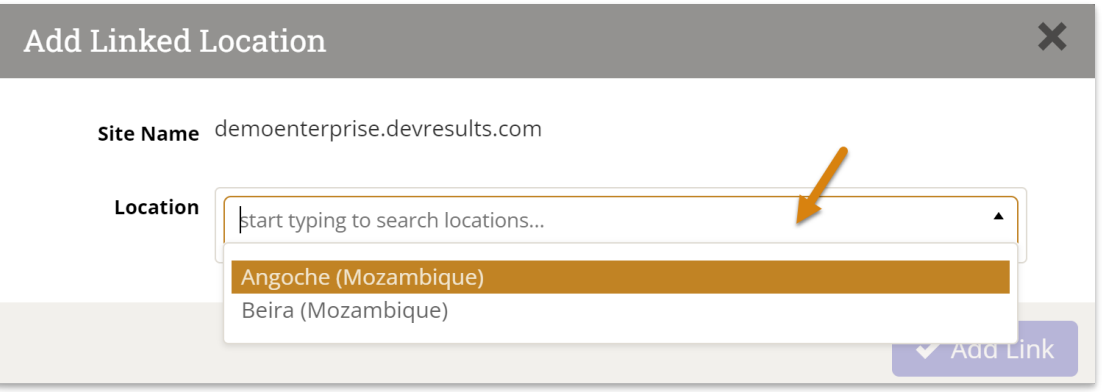

Please note that both locations and admin divisions can be mapped "one to one" or "many to one" if multiple areas in a site are to be aggregated and published to a single area in a target site.

## **Indicators**

To publish data between sites, you will need to link the [indicators](http://help.devresults.com/help/enterprise-indicator-library) to one another. You can either use the **Indicator Library** for this, or do so manually.

To link indicators manually, go to **Program Info** > **Indicators**

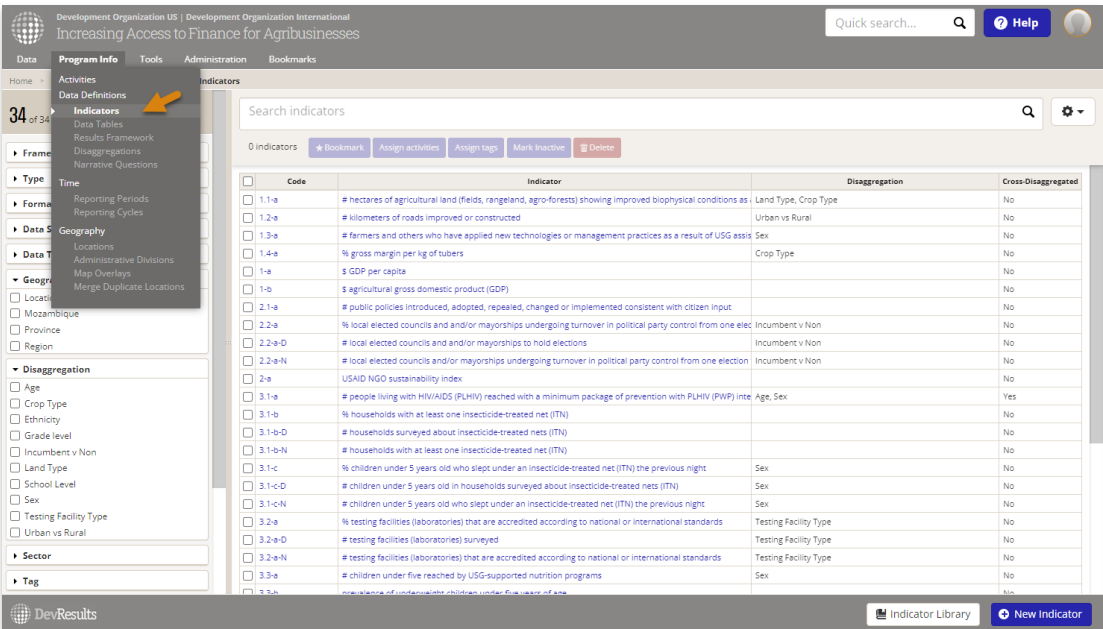

Search or filter the indicator index and select the indicator you want to link.

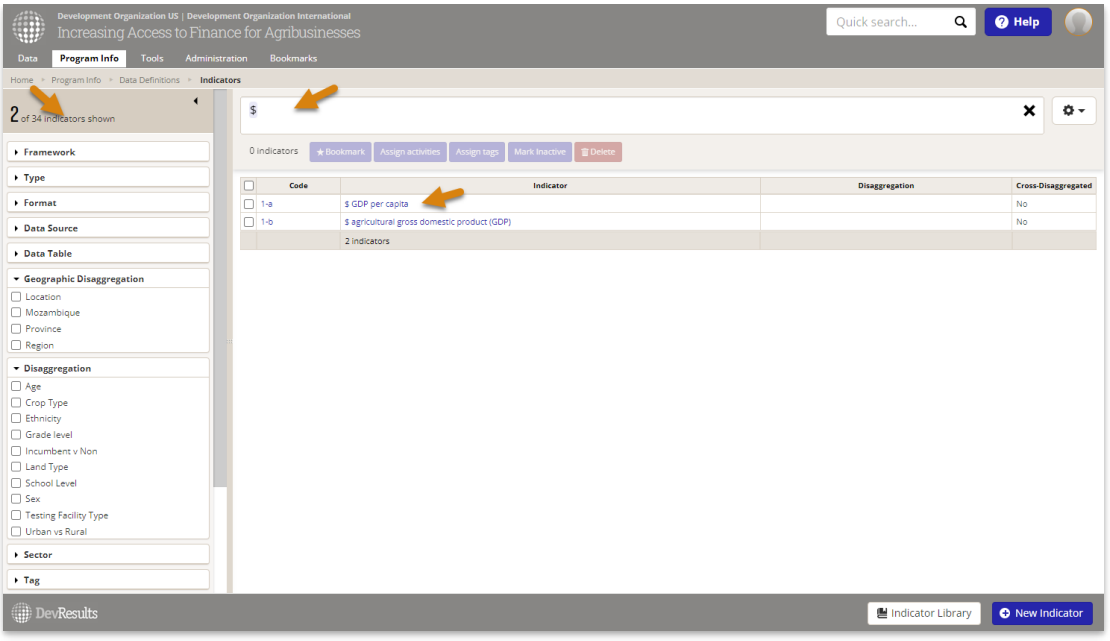

Click the **(+) Add linked indicator...** button

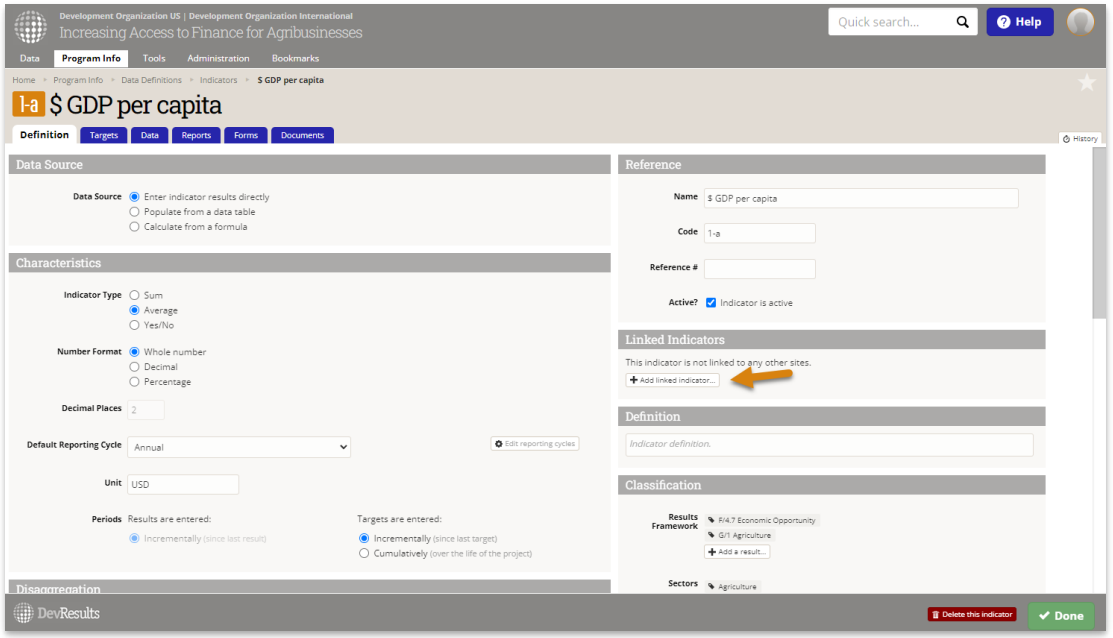

Filter the list of indicators to find the corresponding indicator on the enterprise site and then click **Add Link**.

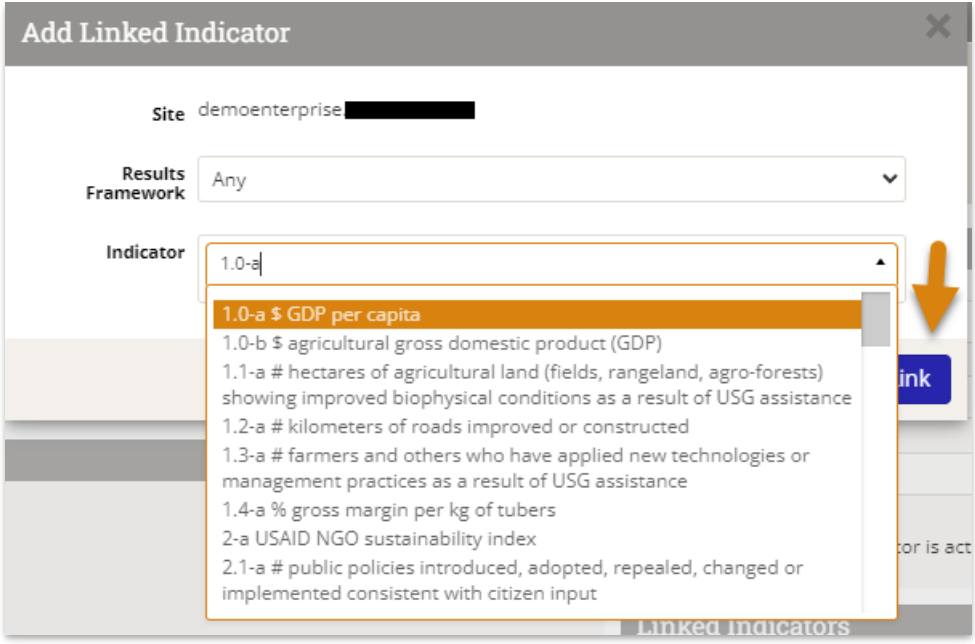

Please note that indicator links are "one to one" between sites.

# **Link Disaggregations & Disaggregation Categories**

To link the disaggregations of the indicators you're publishing, go to **Program Info** > **Disaggregations**

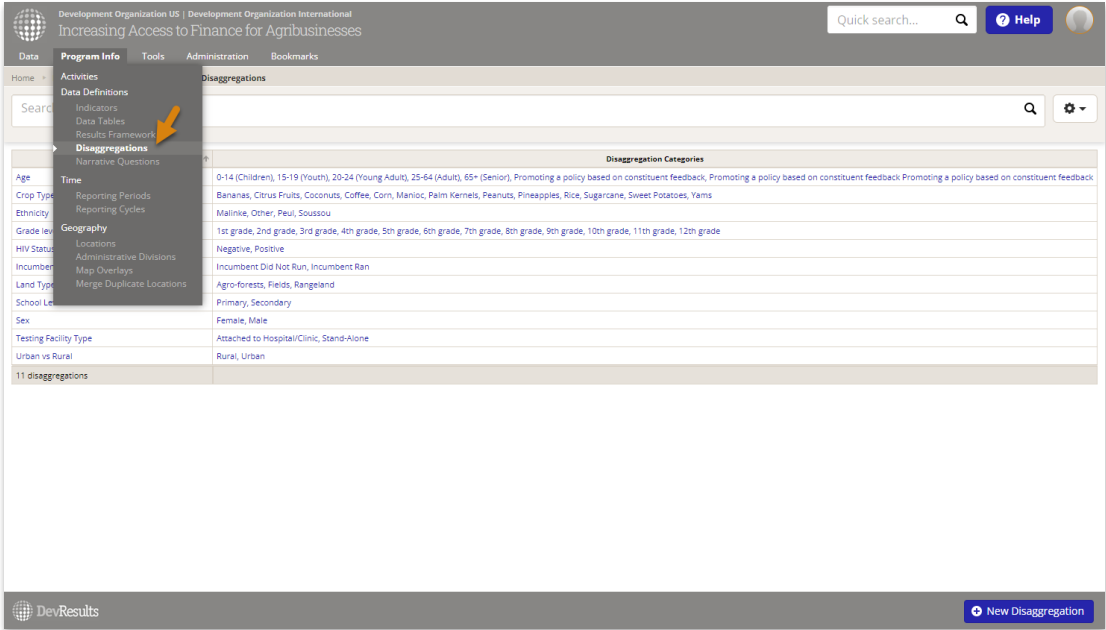

Click on the disaggregation you want to link and click the **(+) Add linked disaggregation...** button.

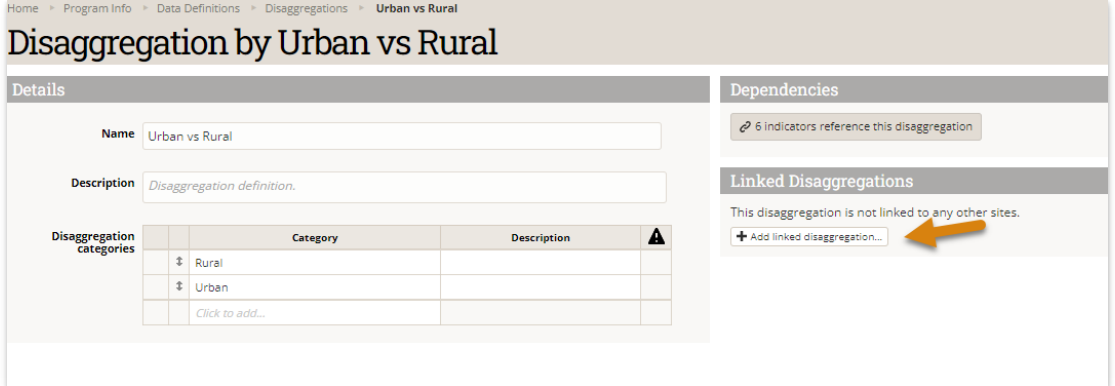

**The disaggregations or their categories do not need to have the same names/wording.** You may use different names for the disaggregations themselves between sites (e.g. Sex vs. Gender) and have different names for the individual categories in that disaggregation (e.g. Male vs. Men). You can even use different languages. **Sites can also have different number of categories in their disaggregation list.** Specifically, the enterprise site can have *more* categories in the list than the program or project site, as long as the project or program site properly links its categories to them. For example, a program or project site might define gender with two categories (male and female), while an HQ site might define it with three (male, female, and unknown). In case, the 'unknown' category would never be reported to the HQ site since it doesn't exist on the program/project site.

#### Link the disaggregations together and click **Add Link**.

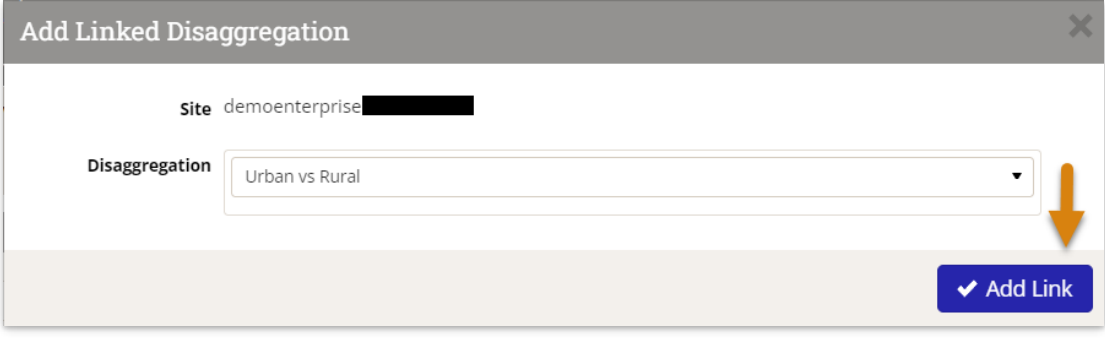

Next, you will be taken to a modal to link the two disaggregation categories. Select the categories from the dropdown menus and then click **Done.**

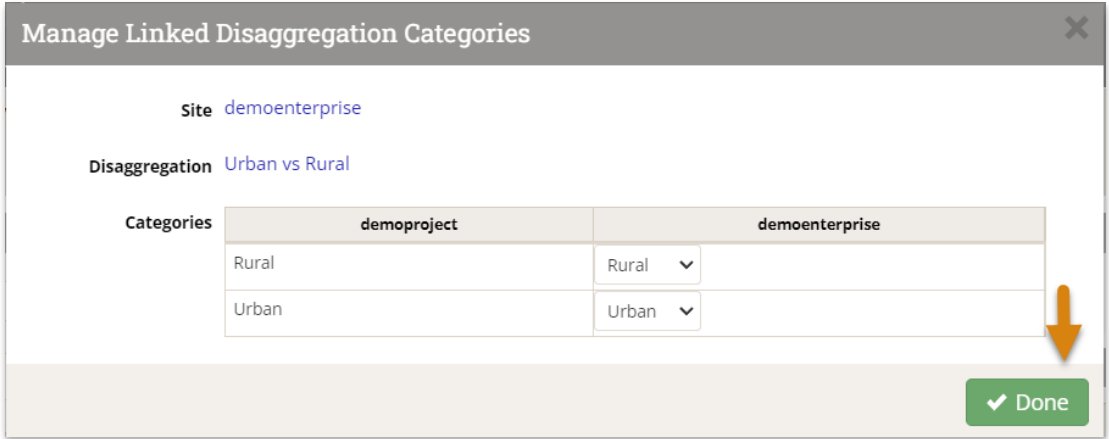

The disaggregation details page will update to show this link in the **linked disaggregations** section. If you've successfully linked all disaggregations, the "complete" column will have a green checkmark. If not, click the **configure** button to complete linking.

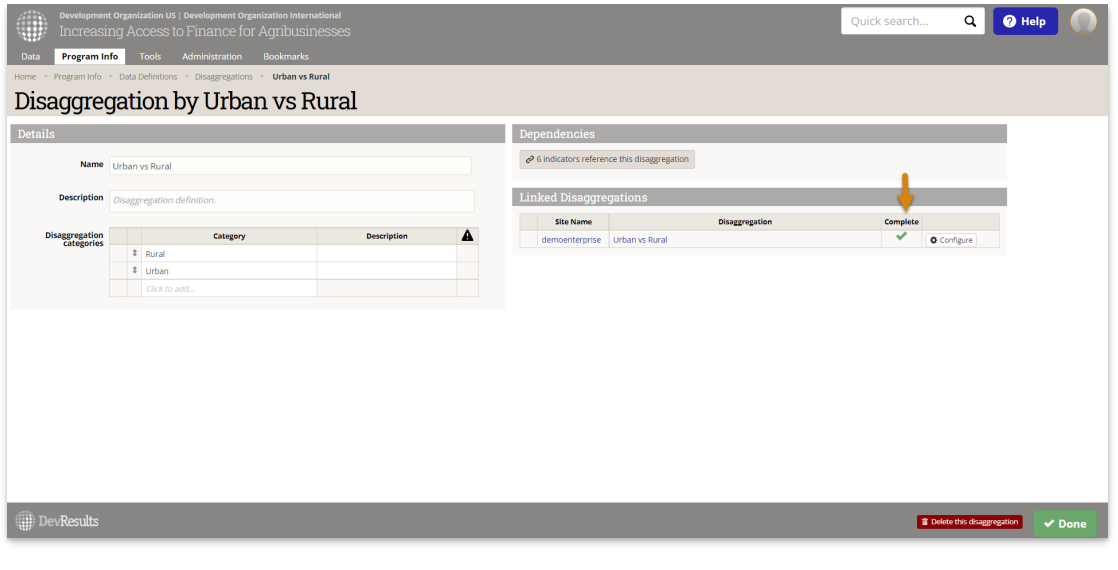

You may still run into issues while trying to publish indicator results. DevResults will send you detailed emails about why a publication may have failed. However, if you find that you're still having issues please email us at **help@devresults.com**.

Didn't answer your question? Please email us at**help@devresults.com**.

## **Related Articles**